# CROWD SECURITY OVERVIEW

- Account Creation
- Suspicious and Criminal Activity Notification Platform
  - Creating an Incident
  - Managing an Incident
  - Trailing (Tip)

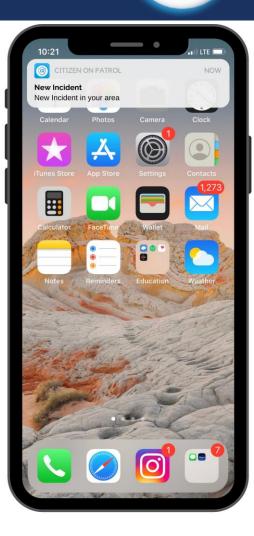

## ACCOUNT CREATION

- Free to Download on IOS and Android Devices
- Open Crowd Security
- Click "Create an account"
- Follow Prompts and Fill Out Information
- Once completed your account will be created

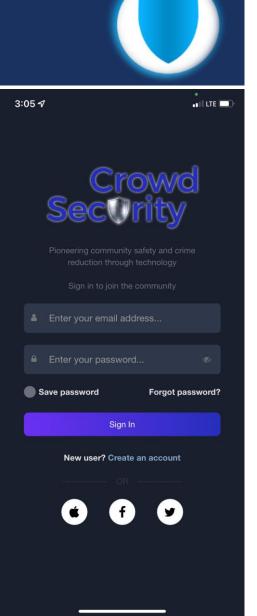

#### **CREATING NEW ACCOUNT**

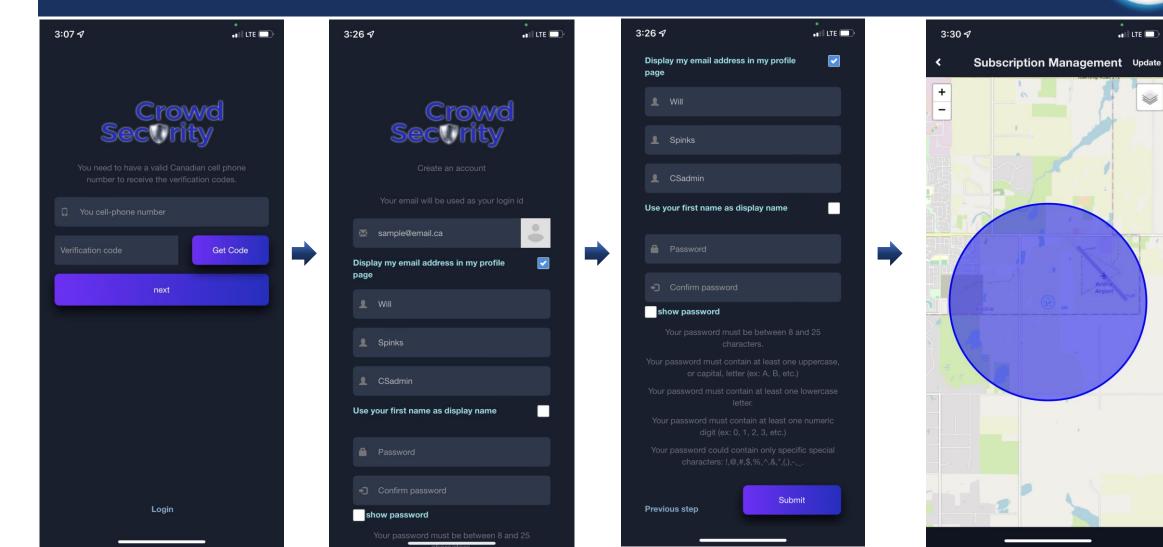

1

## CREATING NEW INCIDENT

- Open Crowd Security
- Click the bottom left corner "New Incident"
- Follow Prompts to report Incident
- Once completed Incident will be created

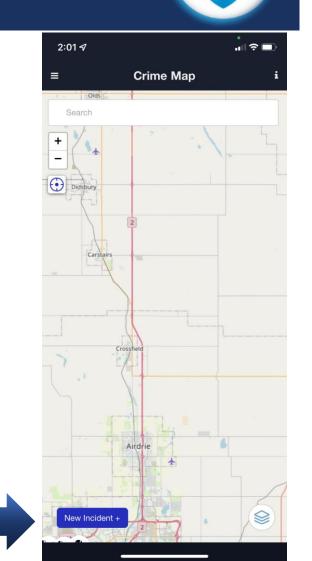

### CREATING NEW INCIDENT

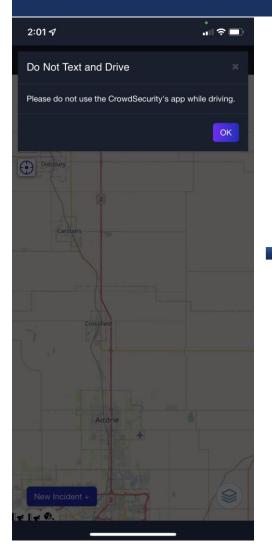

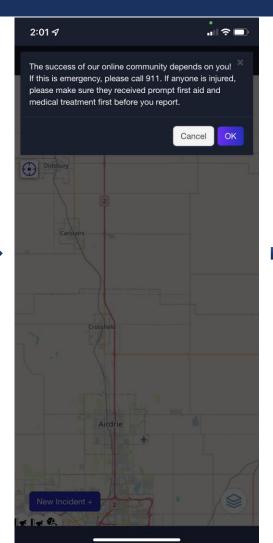

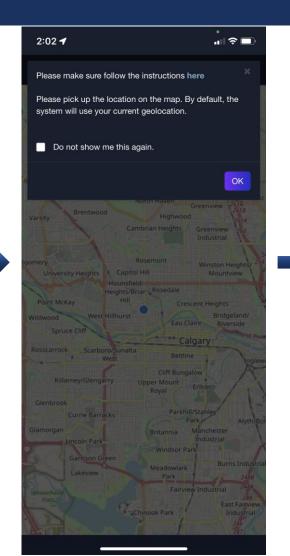

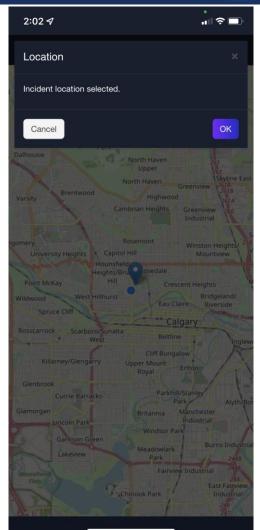

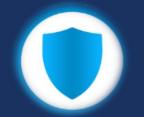

#### CREATING NEW INCIDENT

| 2:02 🕫                |                  |
|-----------------------|------------------|
| Report an Ir          | ncident i        |
| Location:             |                  |
| 51.059092,-114.092674 |                  |
| Incident name:        | 0/100            |
| Name of incident      |                  |
| Date and Time         |                  |
| 2022-02-11 14:02:37   |                  |
| Туре:                 |                  |
| Theft                 |                  |
| Reported to police:   | •                |
| Vehicle Information   | + Add<br>Vehicle |
| Suspect Information   | + Add<br>Suspect |
| Reward(optional):     |                  |
| Reward                |                  |
| Incident Description: |                  |
| Description           |                  |
| Pictures or Videos:   |                  |

| 2:03 🕫                  | .ul 🌫 🗖          |
|-------------------------|------------------|
| Report an Incid         | ent i            |
| • Location:             |                  |
| 51.059092,-114.092674   | ]                |
| Incident name:          | 12/100           |
| Stolen Bike             |                  |
| Date and Time           |                  |
| 2022-02-11 14:02:37     |                  |
| Туре:                   |                  |
| ✓ Theft                 |                  |
| F Trespassing           | •                |
| Safety Warning          | + Add<br>Vehicle |
| Missing Person          |                  |
| Missing Pet             | + Add<br>Suspect |
| Traffic Related         |                  |
| Motor Vehicle Collision |                  |
| Vandalism               |                  |
| Other                   |                  |
| Suspicious activity     |                  |
| Recovered or Found      |                  |

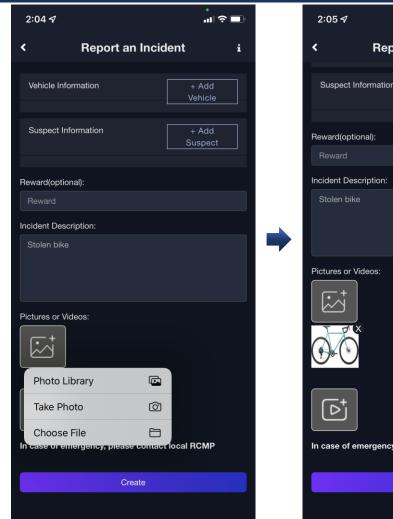

| 2:05 1                          | .11 ? 🗖          |
|---------------------------------|------------------|
| < Report an Ir                  | ncident i        |
| Suspect Information             | + Add<br>Suspect |
| Reward(optional):               |                  |
| Reward                          |                  |
| Incident Description:           |                  |
| Stolen bike                     |                  |
| Pictures or Videos:             |                  |
| In case of emergency, please co | ntact local RCMP |
| Create                          |                  |

# COMPLETED INCIDENT CREATION

- Incident creation completed
- Users will now receive notification of new incidents in their area
- Live trailing is now activated for the incident

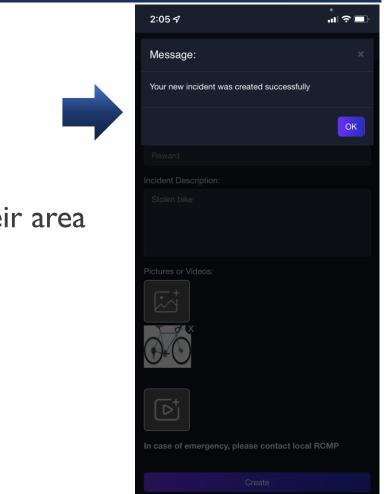

## MANAGING INCIDENT

- Open Crowd Security
- Click the top left corner "
- Next screens will show steps to managing your incident
- Created Incidents can be modified/resolved/deleted

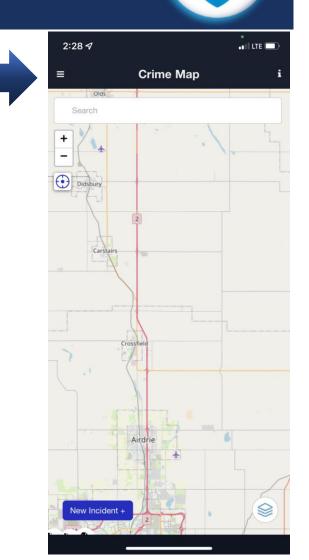

### MANAGING INCIDENT

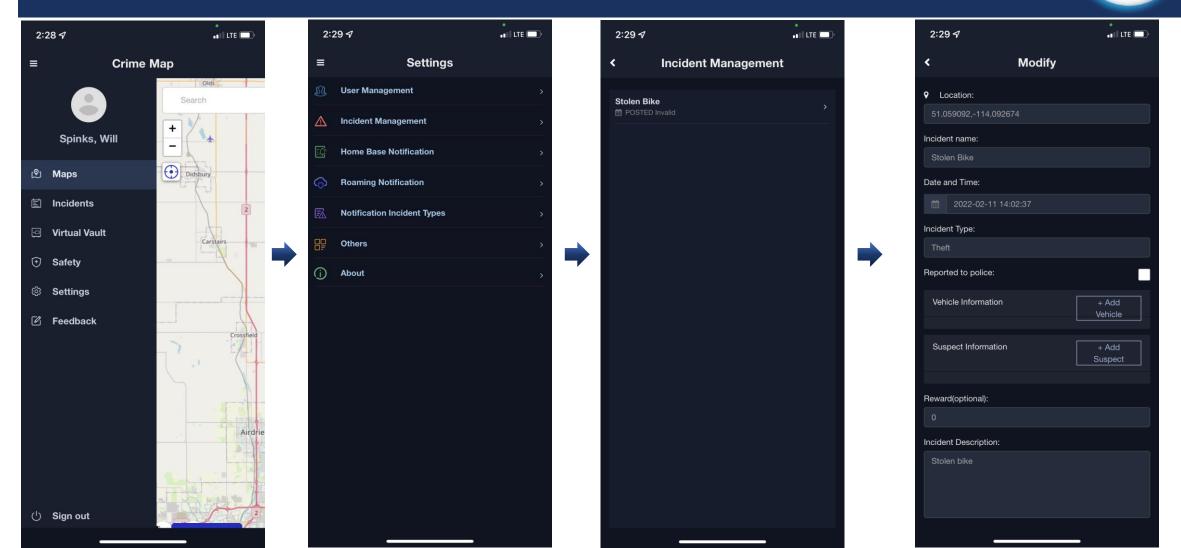

# COMPLETING MANAGING INCIDENT

- Review updated information
- Click "Case Resolved" to resolve the case
- Click "Save Changes" to save any modifications to the Incident
- Click "Delete" to delete the incident from Crowd Security

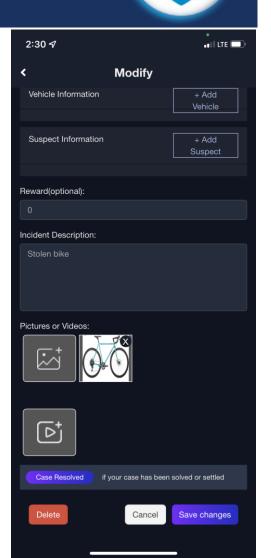

# TRAILING (TIP)

- Open App
- Find the incident you want to update by search box or on the map
- To view listed Incidents, click the top left corner "
- Next screens will show steps to add a tip to an incident

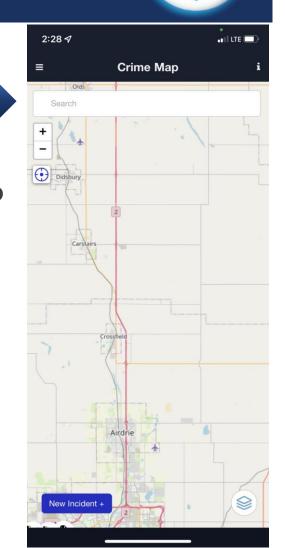

## TRAILING (TIP)

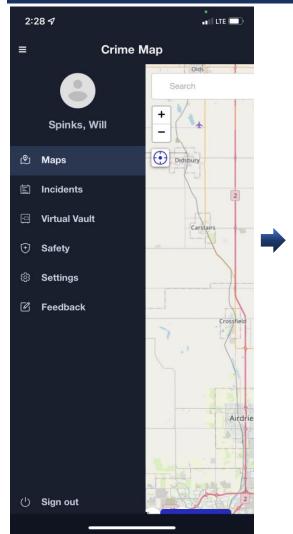

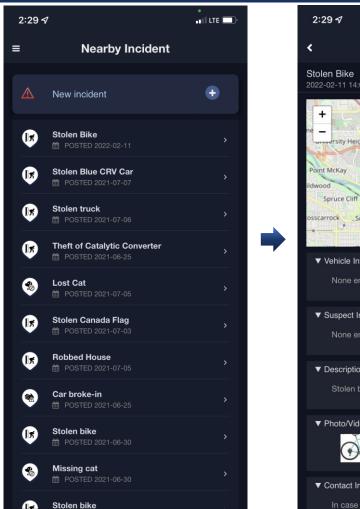

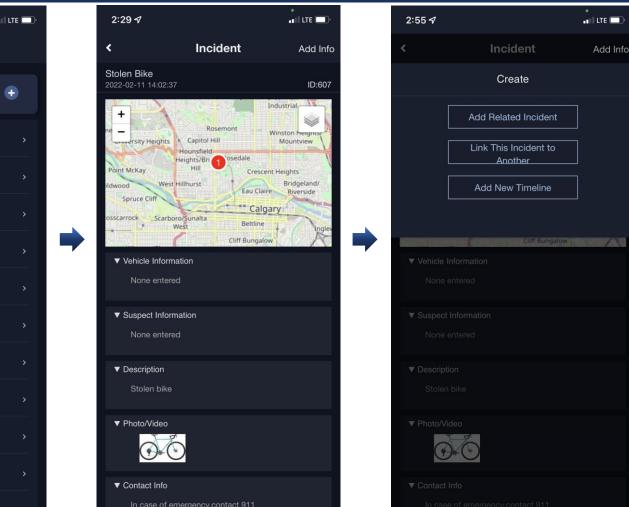

# TRAILING (TIP)

| 2:52 🕇              |                                                   | •<br>•••• LTE 🔲                           |
|---------------------|---------------------------------------------------|-------------------------------------------|
| <                   | Timeline                                          | i                                         |
| + I<br>14 Street NW | 8 Avenue NW<br>Hillhurst<br>School<br>7 Avenue NW |                                           |
| 1425                | 1417<br>Thornton<br>Court 1411                    | A. C. C. C. C. C. C. C. C. C. C. C. C. C. |
|                     | Stolen Bike<br>© 2022-02-11 14:02:37              | V                                         |
| Тури                | a Message                                         |                                           |

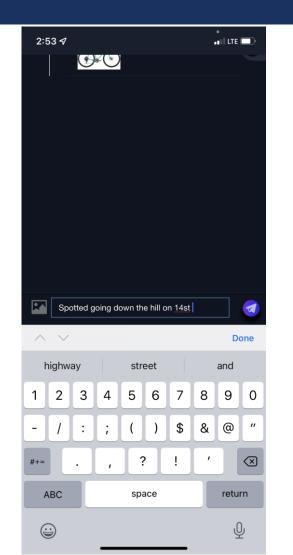

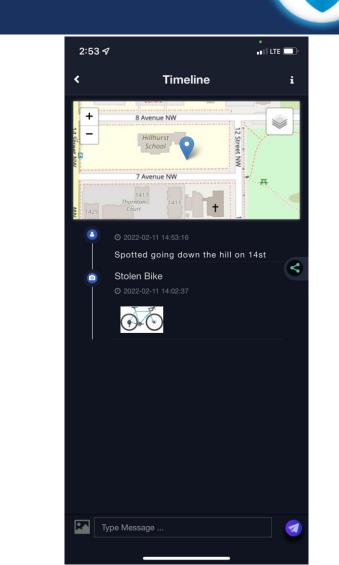